# D/N HD DOME IR IP **CAMERA**

# *Instruction Manual*

# Part Description & Dimensions

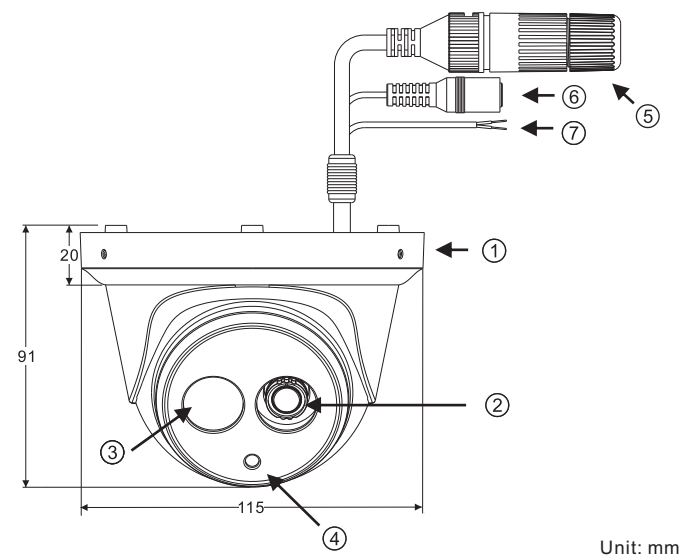

- Upper cover
- 2 Lens
- **3** Infrared LED (IR LED)
- Light sensor
- RJ-45 Ethernet connector (supports PoE)
- Power jack (DC12V ±10%)
- Reset Wire (strip off the wire insulation if needed; after the camera is reset, cut off the bare wire)

# Installation

1. Retrieve the camera and remove the bottom bracket from the upper cover with a hex key (FIG.1).

 Use the included screws (M4.0x25) through the holes marked as "a", and fix the camera in the desired location (FIG.2 & 3).

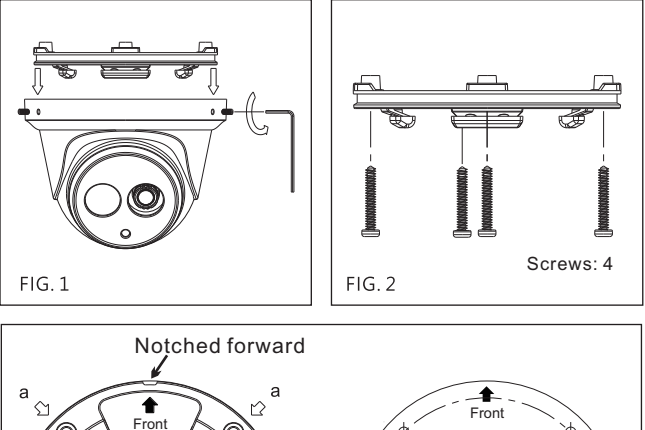

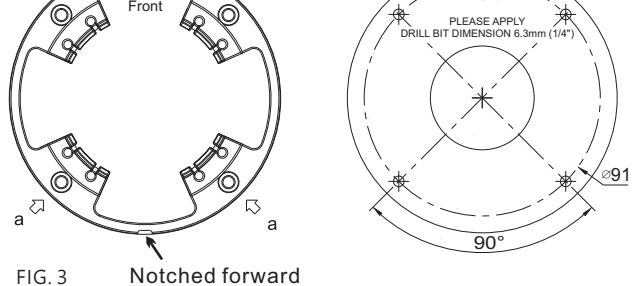

2. Attach the power cable and video cable to the video output jack and DC power input jack, respectively (FIG.4).

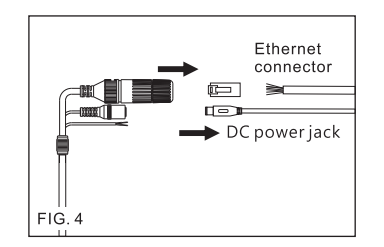

Connect the RJ-45 Ethernet cable with a waterproof connector First, remove the waterproof connector and unscrew the waterproof nut. Insert the Ethernet cable and connect to the RJ-45 connector with proper tools (FIG.5). Then, tighten the waterproof connector and nut before the RJ-45 connector is connected to the camera (FIG.6).

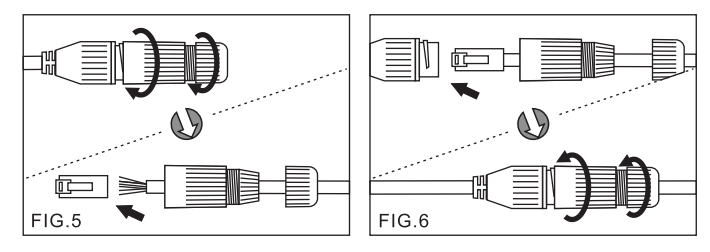

3. Align the hole on the left side of the upper cover with the notch on the bottom bracket, press in and rotate to the desired location (FIG. 7). Secure the upper cover to the bottom bracket with a hex key (FIG.8).

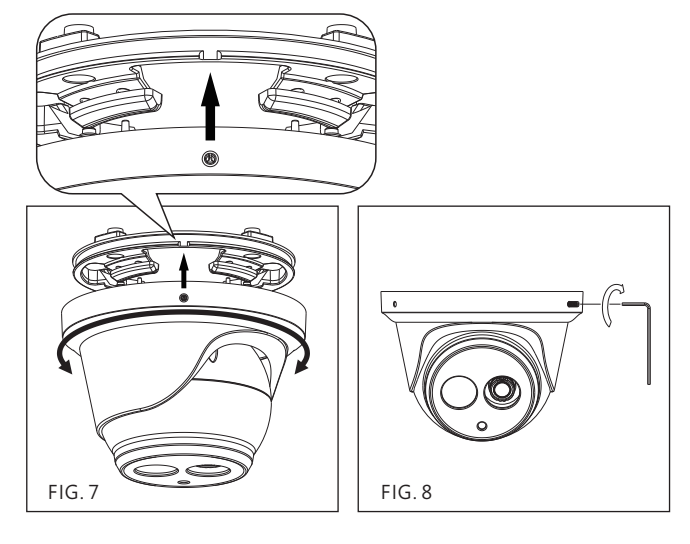

4**.** Adjust the pan, tilt, and azimuth of the camera to the desired location (FIG.9).

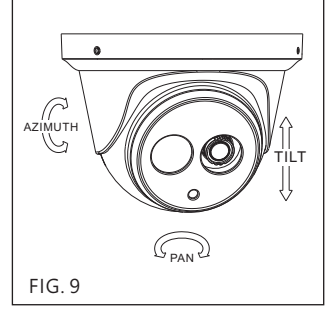

 $\bullet$  Make sure the light sensor is at the lowest side of the camera (FIG. 1).

#### System Architectures

For connecting D/N HD IP Camera series to the network, please follow one of the system architectures:

(1). Use DC12V power adaptor and network switch connected to a network.

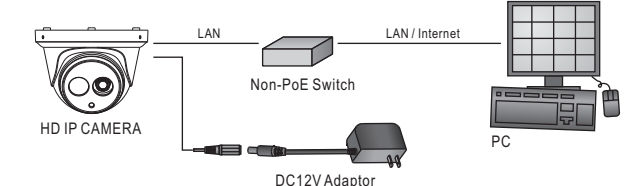

(2). Use with PoE of the network switch connected to the network.

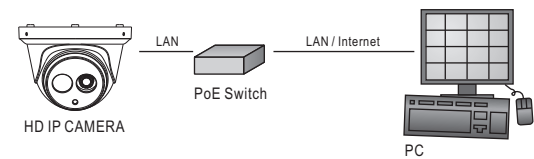

(3). Use PoE power injector and the network switch connected to the network.

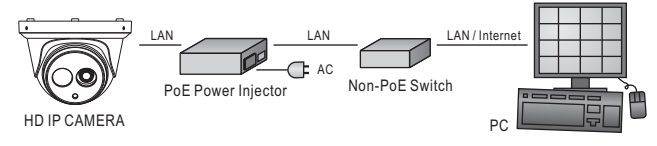

#### Emergency Factory Default

To restore the hardware to factory default settings, please follow these steps: 1.Short the "RESET wire" for 10 seconds before releasing.

- 2.The camera will be restored to factory default settings after approximately 90 seconds and will reboot automatically.
- 3.Search for the IP device using the IPScan software.
- 4.Start the IP device via an Internet browser.

5.Enter the default username "admin" and password "pass" to operate.

NOTE: the IP address will revert to the default setting of 192.168.0.200.

#### Before Accessing IP Cameras

Before accessing the IP camera, make sure that the camera's RJ-45 network, audio, and power cables are properly connected. To set the IP address, consult your network administrator for an available IP address. The default IP address for each IP camera is 192.168.0.200. Users can use the default IP address for verifying the camera's network connection.

#### Software Requirements

Universal ActiveX software components are required for web interface display of JPEG or Full HD video. When you login to the IP camera by Internet Explorer, the security warning dialog box will prompt the installation of the Universal ActiveX. Click **Install** to download it.

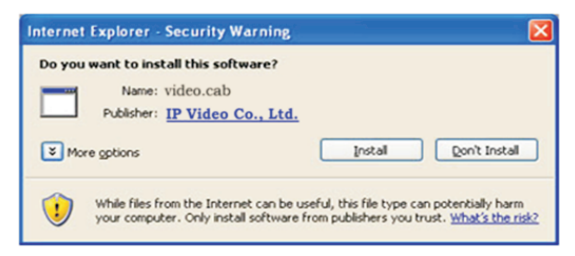

# Configuring IP Addresses via Web Interface

To change an IP address via web interface, type the default IP address (192.168.0.200) in the Internet browser and follow the steps below:

- 1. Login to the HD IP camera by the default username "admin" and default password "pass".
- 2. Click **Basic Mode** configuration hyperlink.
- 3. Click **Network->General** hyperlink.
- 4. Change the IP address, subnet mask, gateway, or HTTP port for the IP camera.
- 5. Click **Submit** to verify the settings.

# Configuring IP Addresses with IPScan Software

To change the settings of the IP address, subnet mask, gateway, or HTTP port, you can follow the steps below:

- 1. Run the IPScan software.
- 2. Click **Refresh**. All available devices should be listed in the device list.
- 3. Select your device from the list provided.
- 4. Change the IP address, subnet mask, gateway, or HTTP port for the IP camera.
- 5. Click **Apply** to submit the settings.
- 6. Click **Refresh** to verify the settings.

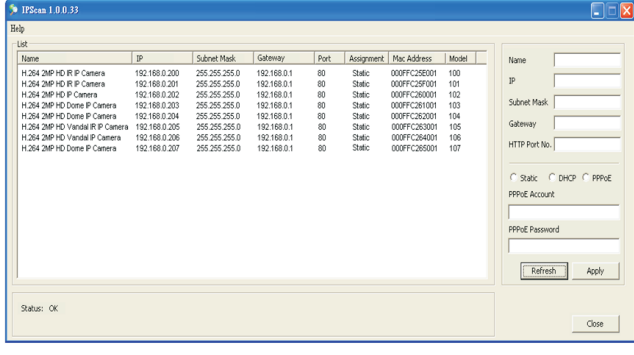

#### Internet Browser Settings & Application Required

Make sure your Internet browser allows the signed ActiveX plug-in to work on your computer. Set "Download Signed ActiveX plug-in controls" to "Prompt" and "Run ActiveX control and plug-in" to "Enable". You can set this option via Internet Explorer-> Tools-> Options-> Security Settings.

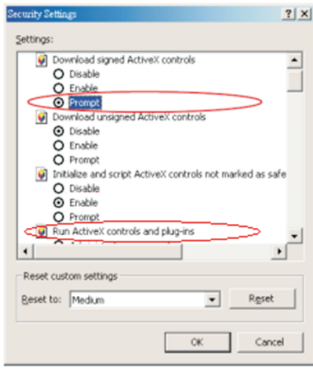

Once complete, you can access the IP camera's live video by entering the default IP address via your Internet browser. As the security warning dialog box appears, click **OK** to download the ActiveX directly from the IP camera.

#### Login

To logon the HD IP camera, please type username and password in logon HTML page and click on Submit button to enter the system.

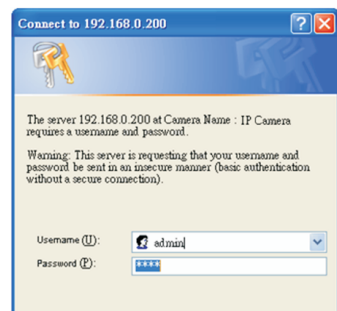

The default usernames and passwords are as follows:

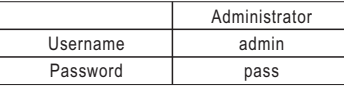

Note: This equipment has been tested and found to comply with the limits for a Class B digital device, pursuant to part 15 of the FCC Rules. These limits are designed to provide reasonable protection against harmful interference in a residential installation. This equipment generates, uses and can radiate radio frequency energy and, if not installed and used in accordance with the instructions, may cause harmful interference to radio communications. However, there is no quarantee that interference will not occur in a particular installation. If this equipment does cause harmful interference to radio or television reception, which can be determined by turning the equipment off and on, the user is encouraged to try to correct the interference by one or more of the following measures:

-Reorient or relocate the receiving antenna. -Increase the separation between the equipment and receiver.

-Connect the equipment into an outlet on a circuit different from that to which the receiver is connected -Consult the dealer or an experienced radio/TV technician for help.